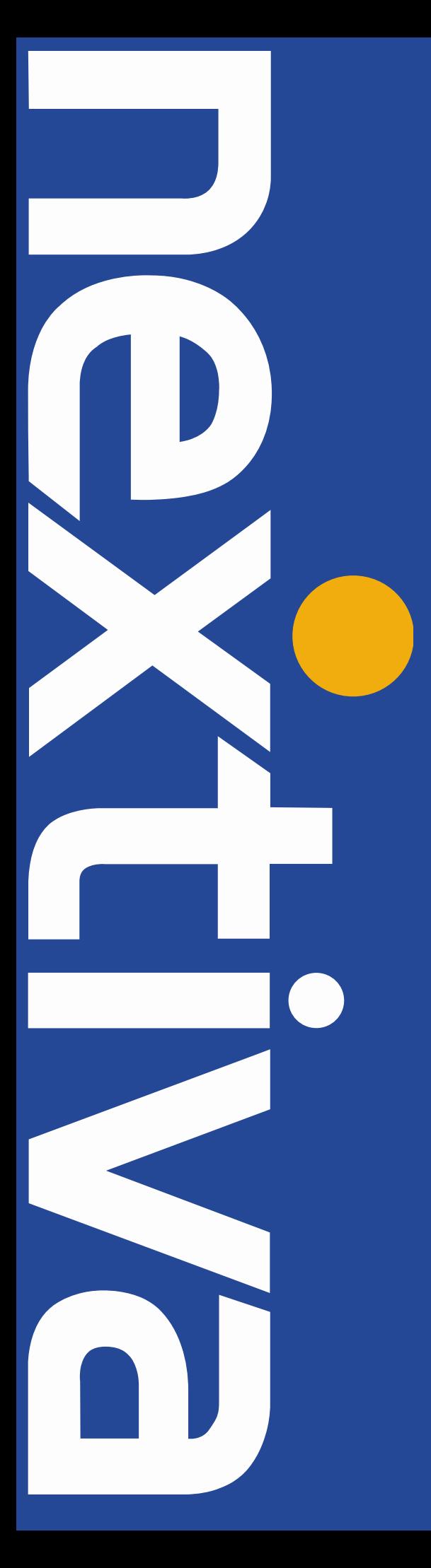

# **NEXTIVA APP** iPad® User Guide

nextiva.com/support

#### Contents

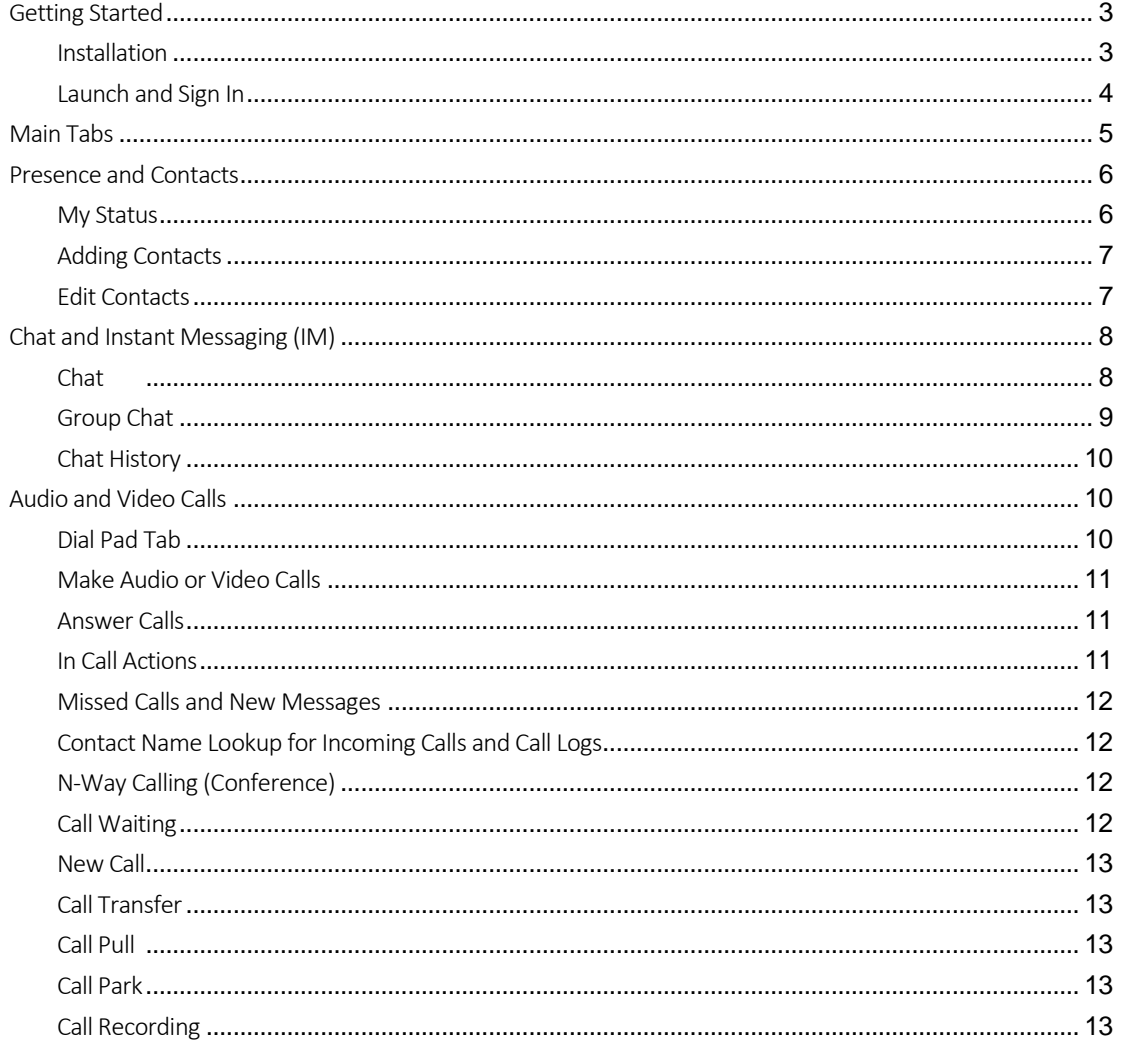

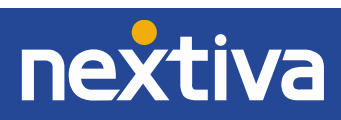

## <span id="page-2-0"></span>Getting Started

This section contains information for getting started with the Nextiva App on an iPad® device.

### <span id="page-2-1"></span>Installation

The iPad client can be downloaded from the Apple App Store. Search Nextiva and download Nextiva App for iPad.

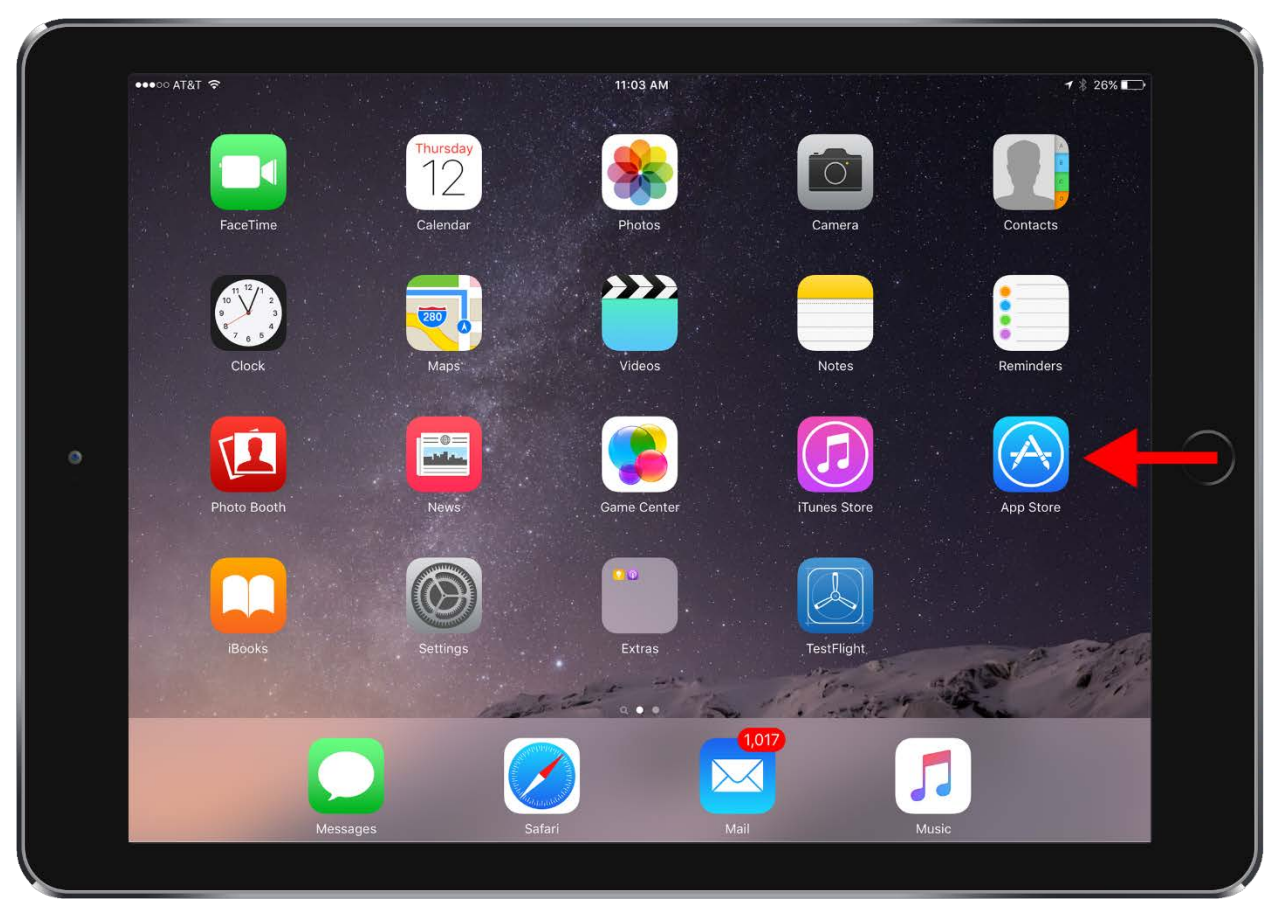

*Figure 1-1: iPad App Store*

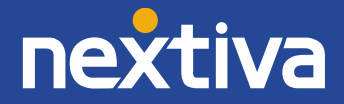

#### <span id="page-3-0"></span>Launch and Sign In

When you first launch the application, you will be prompted to sign in.

- 1. Enter the username and password you use to access the NextOS 3.0 admin or user portal.
- 2. Select if you want the Nextiva App to remember your password or sign in automatically.
- 3. Tap Sign In.

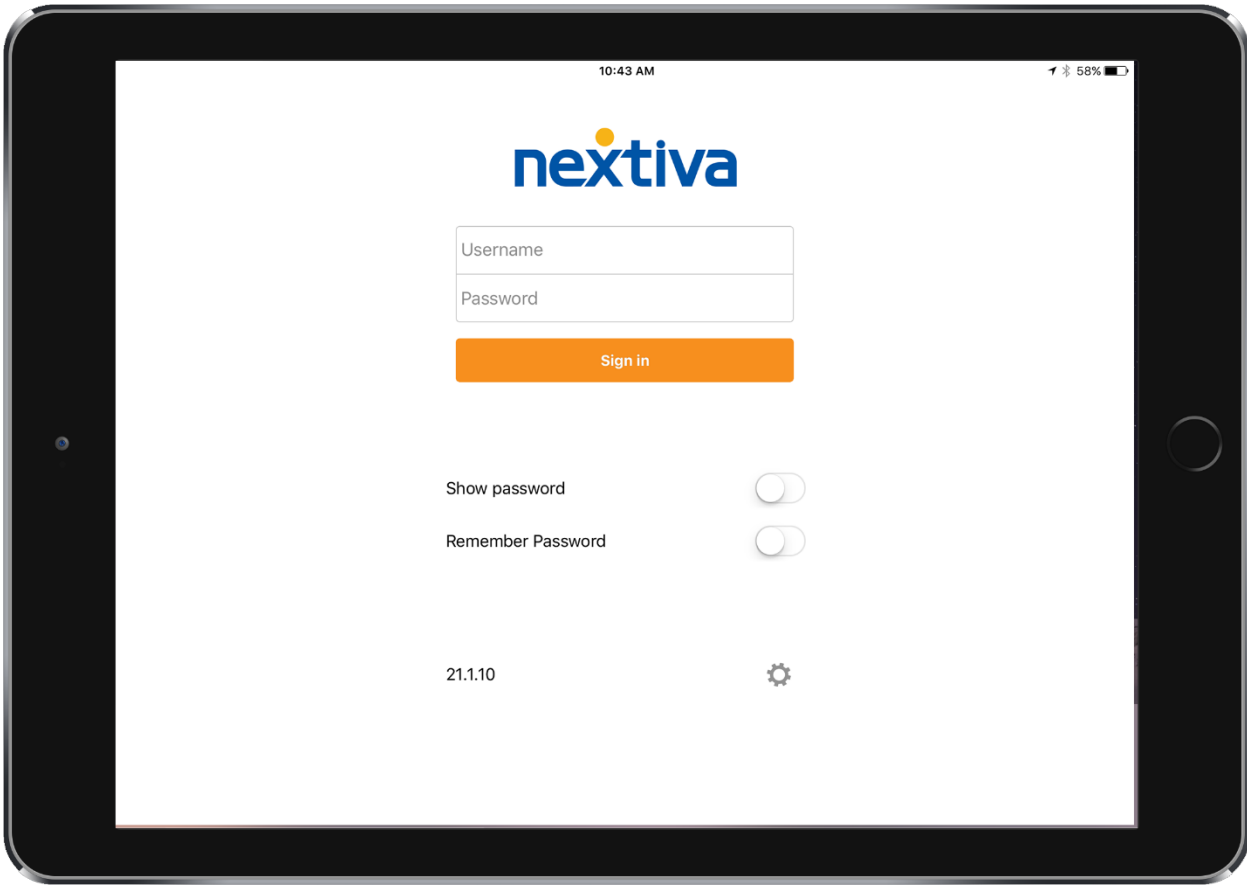

*Figure 1-2: Nextiva App Sign in Screen*

NOTE: If you select automatic sign in, you will be taken to the Contacts page when you open the Nextiva App.

After logging in, a pop-up message may appear informing you about emergency calls.

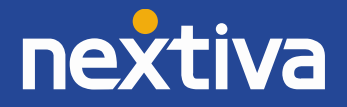

## <span id="page-4-0"></span>Main Tabs

When you start the Nextiva App for the first time, a pop-up window will appear requesting access to the iPad's existing contacts. You can use the search field to find people and add them to the Nextiva App contact list. Contacts can also be added manually by tapping the Add button.

The orientation of the app is set to landscape, and all of the main tabs are located along the left margin.

- My Status Allows you to change your online presence
- My Room Pre-generated chat room
- Contacts Contact list that includes your local directory, global directory, and internal directory
- Call History History of all calls, filtered by missed and accepted calls
- Chat Start or continue a chat between two or more people
- Call Place calls using a dial-pad
- Settings Change call preferences

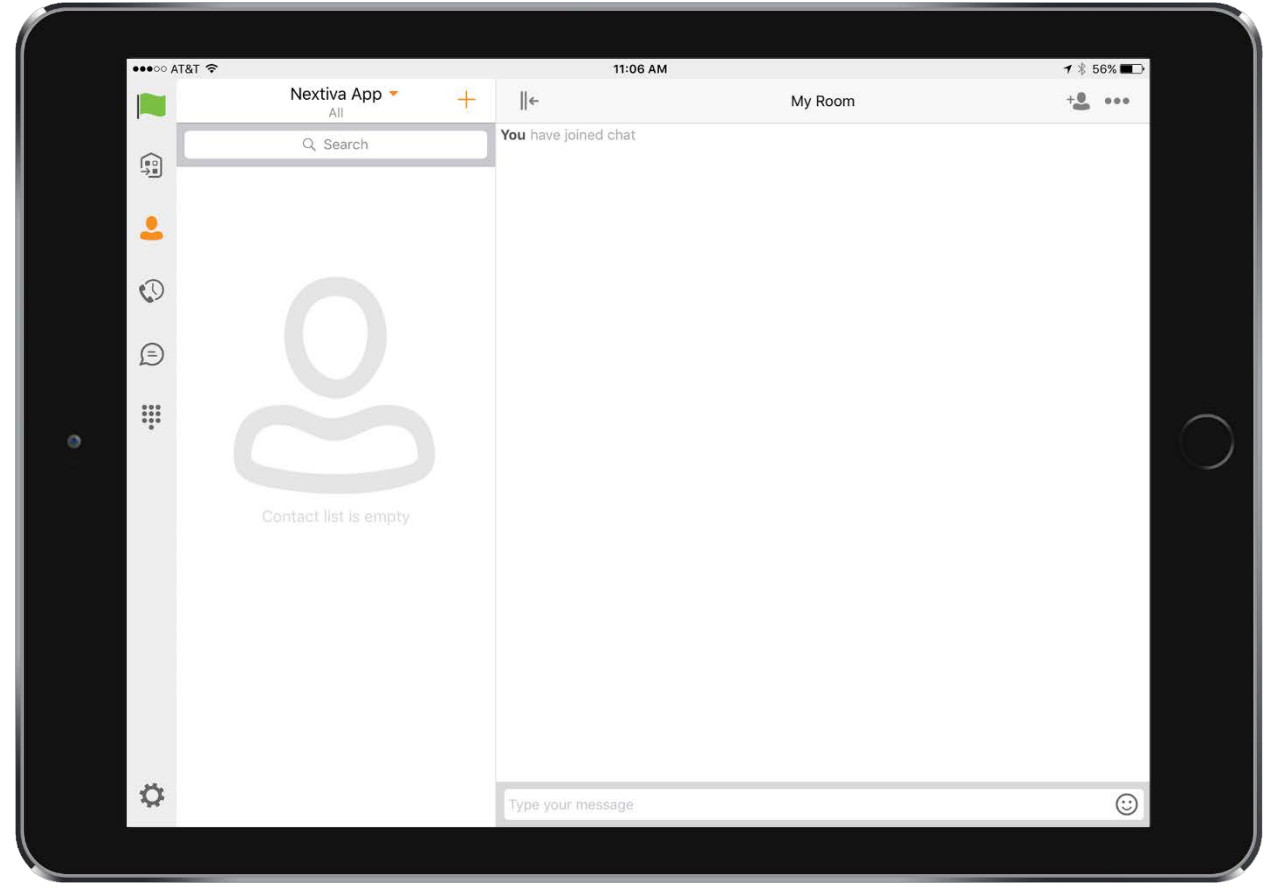

*Figure 2-1: Main Tabs and Contacts Page*

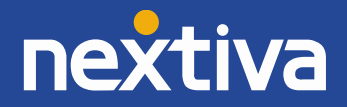

## <span id="page-5-0"></span>Presence and Contacts

#### <span id="page-5-1"></span>My Status

My Status includes two features. The first is your online presence, which means that your contacts are able to see whether you are available, on a call, in a meeting, etc. The second is your status, which includes your picture (avatar) and personal message. There are 7 separate Presences that you can choose from.

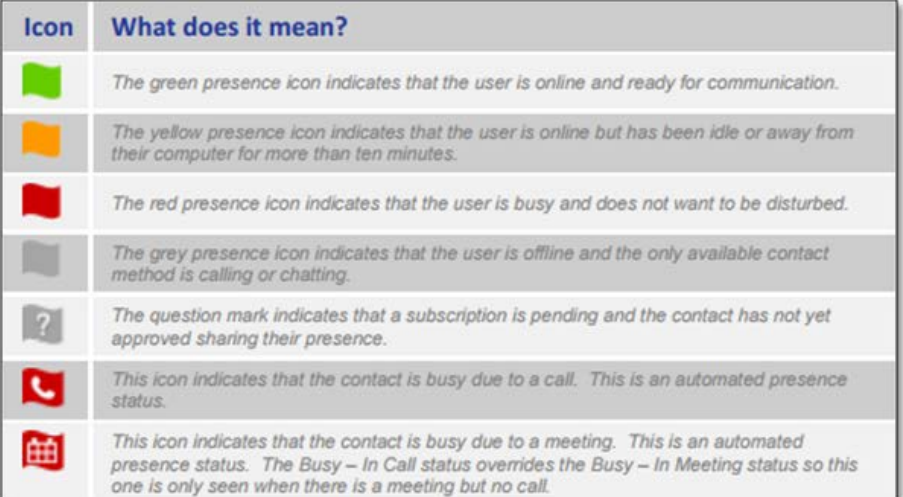

*Figure 3-1: All Presence Displays*

NOTE: The last three presence options cannot be chosen and are automatically assigned.

You can set your own presence by tapping on the presence icon  $\Box$  from the status bar in all tab views. The presence icon opens the My Status screen where you can change your avatar, personal message, and presence status.

Tapping on your picture opens a dialog with options to select an existing image, to take a new one with your device camera, or to clear your avatar.

You can enter a status message into the area next to the avatar. This status text will show next to your name in your friends' contact lists.

If you see the error message "Chat Unavailable" under any tab, it means that XMPP connectivity has been lost for chat and presence; however, you can still make calls. Please contact Nextiva Support if you see this message.

The presence update is only automatically triggered by appointments and meetings that are either accepted by you or made by you. It is important to note that all-day meetings do not trigger a presence change to Busy - In Meeting.

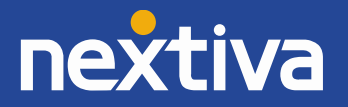

### <span id="page-6-0"></span>Adding Contacts

When you sign in for the first time, there are no contacts in your contact list. You can add a new presence-enabled contact at any time by selecting **Add Contact** from the plus icon in the navigation bar. Another way to add new contacts is to use the directory search option in the Contacts tab.

In the Add Contact screen, enter the contact's information, and then click Done to save the contact.

By default, your presence information is always shared with a new contact if an XMPP address is provided.

If you receive a buddy request invitation, you can choose to ignore or accept it. If you ignore the buddy request, you can always share your presence information later by selecting Subscribe from the buddy contact card.

NOTE: The contact must accept your subscription request for the presence relationship to be establish successfully.

To add a conference number, select Add Conference from the plus icon in the navigation bar, and then type a conference number or select a contact from your contact list. You can also add a conference number from the directory search. A conference contact is a special contact used for conference bridges to avoid having to remember a conference number and PIN code for a recurring conference calls.

Add a local contact by selecting Add Local Contact from the plus icon in the navigation bar. Add Local Contact opens the native iPad Address Book to add a new contact from the local phone book.

#### <span id="page-6-1"></span>Edit Contacts

Tap a contact from the contact list to open a contact card. This is the same for presence-enabled and non-presence-enabled contacts.

- Edit: Opens the Contact Information dialog box where you can add, edit, or remove information. This works for both presence-enabled and non-presence-enabled contacts.
- *Unsubscribe:* Removes the presence relationship between you and that specific contact. This means you do not see the contact's presence information and they will not see yours. Select Subscribe to re-establish the presence relationship. An unsubscribed contact remains on your contact list, but will always show as Offline.
- Delete Contact: Removes the contact from your contact list.

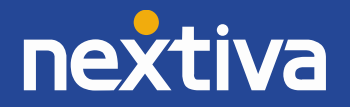

## <span id="page-7-0"></span>Chat and Instant Messaging (IM)

#### <span id="page-7-1"></span>Chat

Chat shows the list of recent chats since the last login. If you chat with a contact multiple times, your discussions appear as one item in the list.

Tapping the name opens the chat view (IM view) where new messages can be typed. Old messages are also shown.

New incoming messages are indicated with a notification badge to the right of the name. The notification will go away once the message is read.

The most recent chat is always listed at the top. Clicking the menu button in the navigation bar, displays the Mark all as Read option. This option removes all notification badges from the Chat History list.

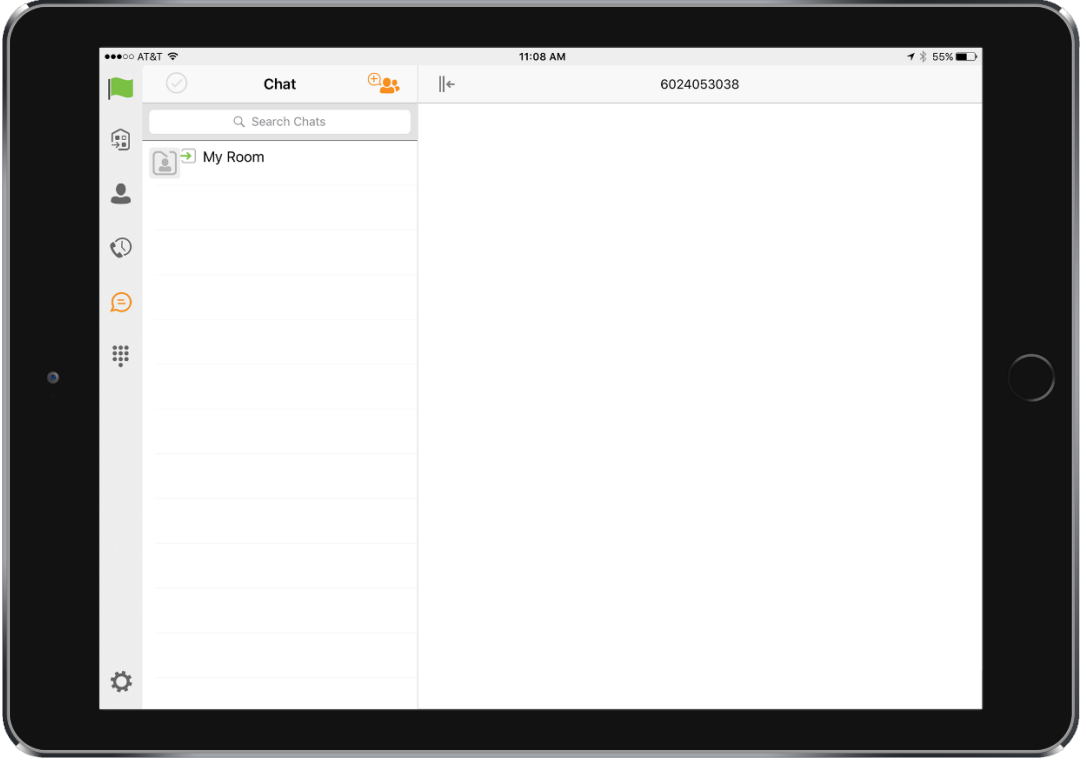

*Figure 4-1: Chat Rooms*

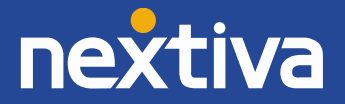

To start a chat with one contact, use one of the methods below:

- From the Buddies list, tap a contact to open the Contact Card. From the Contact Card, choose the chat bubble icon to start a chat.
- In the Chat History list, tap a contact to start a chat with them.

Once you initiate a chat, the *Chat* screen opens. Chatting with a contact is possible only when you are both online. If your contact initiates a chat, you will see a notification badge on the *Chat* tab and the chat will appear at the top of the *Chat History* list.

When the chat opens, the name of the recipient is on the top bar and there is a presence icon flag before their name. The recipient messages are presented in an orange background and your messages are in a white background.

Emoticons can be added to a message by typing the corresponding character codes and selecting the icon, which will display graphically in the message area.

#### <span id="page-8-0"></span>Group Chat

To start a group chat, use one of the methods below:

- In an active chat with another person, tap the **Add Participant** icon to expand from a single to a group chat.
- From the Chat tab, tap on the menu icon and Start Group Chat.
- In the Chat History list, tap a group communication entry to start a group chat.

When you initiate a group chat, the *Chat* screen opens. More people can be added later to the chat using the **Add Participant** icon. Also, anyone in the group chat can add participants. However, removing participants is currently not supported.

A group chat works the same way as a one-on-one chat. All messages from a specific participant are sent to everyone else. All contacts need to be online to be able to participate in a group chat, and you cannot invite an offline contact.

A group chat history is saved and is available to view later in the *Chat* tab.

If you'd like to leave a group chat, select Leave Chat. The chat is marked as Offline and you no longer receives messages from the chat. If you click on the offline chat, you will re-join the chat and start receiving messages again. However, you will not receive the messages that were sent in the chat while you were offline.

The Clear History menu item works the same way as a one-on-one chat and removes the local history.

The View Participants button opens a dialog box that shows the list of participants in the group chat.

Currently you cannot delete a chat room.

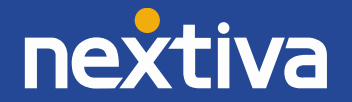

#### <span id="page-9-0"></span>Chat History

The Nextiva App can provide chat logs for all chat sessions made on your device. Click on the History icon  $\degree$ , and then select the chat icon  $\degree$ , located below the voicemail messages, to view the chat history made from your device.

NOTE: Chat History is not synced between devices at this time.

## <span id="page-9-1"></span>Audio and Video Calls

#### <span id="page-9-2"></span>Dial Pad Tab

The *Dial Pad* tab displays a dial pad and a text field used to enter numbers. The dial pad is one of the options used to make audio or video calls. There are three buttons below the dial pad: Call, Video Call, and Dial Pad Menu that are configurable by Nextiva. The top text field also has a delete button that, when pressed, deletes one character at a time.

A badge notification appears on the *Dial Pad* tab when there are messages in the voice mai box. A long press on the 1 digit connects you to your voice mailbox.

The Dial pad menu has an Additional Call Options icon  $\mathbb{C}$ , which can contain two options: Pull Call and Retrieve Call. Pull call is always available, but only functions when you have a call on another device. Retrieve Call is only an option when a call has been parked within your parking group (configured within the NextOS 3.0 admin portal).

Pull Call is a feature that lets you move phone calls from your desk phone to the Nextiva App or vice versa. This can also be accomplished by dialing \*11.

Retrieve Call is a feature that allows you to retrieve a call that is being held against either your extension or another user's extension via call parking. Retrieve call automatically retrieves a call parked against your extension, if no call is parked against your extension then retrieve call will ask you to enter the extension number where the call is parked.

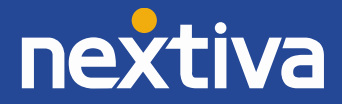

#### <span id="page-10-0"></span>Make Audio or Video Calls

Make an audio or video call using one of the following methods:

- Choose a contact from your contact list and tap on the headset icon for an audio call or the video icon **that** to start a video call.
- From the search results, open a contact card and tap on the headset icon  $\bullet$  for an audio call or the video icon  $\blacksquare$  to start a video call.
- Open the dial pad, enter a phone number, and tap the call or video button.
- On the *Call History* list, tap a call entry.
- On the *Chat* screen, tap the headset icon for an audio call or the video icon **the start a** video call.

#### <span id="page-10-1"></span>Answer Calls

An incoming call is indicated by a ringtone (currently ringtones cannot be adjusted). There are two options on the incoming call screen: Answer and Decline*.* If you decline the call, the line will sound busy on the caller's end.

### <span id="page-10-2"></span>In Call Actions

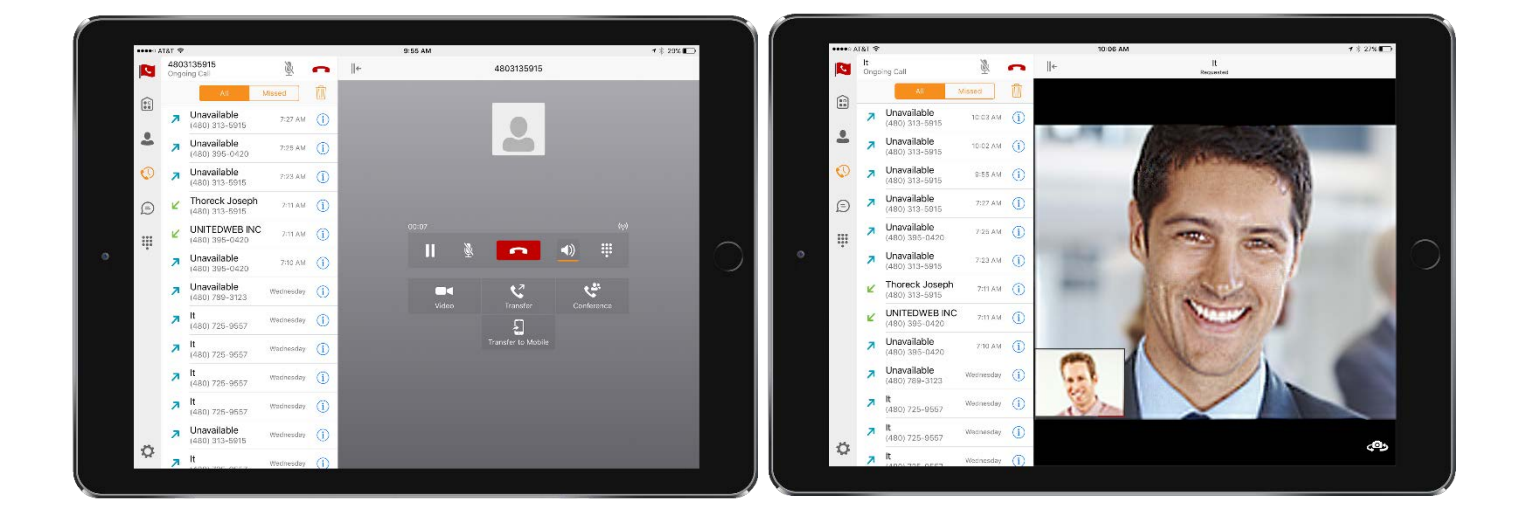

*Figure 5-1: In an Audio (left) and Video (right) Call.*

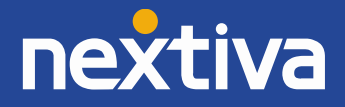

You can perform the following actions from the *In Call* screen:

- End a call
- Mute the microphone
- Open the key pad
- Adjust the volume
- Upgrade from an audio to video call and downgrade from a video to audio call
- Place a call on hold
- Make a new call
- Transfer a call Attended
- Transfer a call Unattended
- Make a conference call
- Park a call
- Add more participants (conference call only)
- Merge two separate calls
- Swap two separate calls
- View participants on a conference call

#### <span id="page-11-0"></span>Missed Calls and New Messages

Notifications (for example: missed calls or new messages) are shown as badges on the tab icons.

If you have pending voicemail (VM) messages, then a badge is displayed on the *Call* tab icon indicating the number of pending VM messages.

Your voicemail is accessible with a long-press of the dial pad digit 1 (similar to how it is done on a regular mobile keyboard).

#### <span id="page-11-1"></span>Contact Name Lookup for Incoming Calls and Call Logs

Whenever the incoming call does not have a calling name associated with it, the Nextiva App can perform a local contact search. If the number matches one of the contacts on the mobile device contact list, the name will show on the **Incoming Call** screen along with the alert.

Whenever you retrieve your call logs/history and the call log does not have a calling name associated with it, the Nextiva App does a lookup in the local contacts and populates the name if a match is found.

### <span id="page-11-2"></span>N-Way Calling (Conference)

The Nextiva App supports network SIP-based conference calls with up to three additional participants. While on a two-way call, you can add a third party by using the **Conference** button. It opens the address book on your device to search for, and select, the new participant. Once the conference is established, the participants are shown on the Device screen.

The other way to create a conference call, or to add participants to an existing conference call*,* is to make a second new call and then select the Merge option.

### <span id="page-11-3"></span>Call Waiting

You can have one active call at any one time. If you receive a new incoming call and accept it, the existing call is put on hold. You can change between these two calls by using the Hold and Unhold buttons.

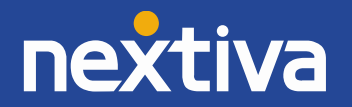

#### <span id="page-12-0"></span>New Call

You can start a new call while on another call. Follow the steps below to do this:

- 1. Establish a call with a remote party.
- 2. Initiate a second call using the new call button.
- 3. Select a contact and then choose a number. After the new call is established, the first call is put on hold. You can also swap the two calls or merge them into a conference. Note: conference calls are limited to (3) participants.

#### <span id="page-12-1"></span>Call Transfer

The Nextiva App supports transferring calls to another party. You can transfer calls two ways:

- *Attended Transfer (warm)* Establish a call with a remote party. Select a contact, and then choose a number. Select the *call first* option. If the call is successfully established, you can talk with the third party privately before completing the transfer by pressing the **Complete** button.
- *Unattended Transfer (blind)*  Establish a call with a remote party. Select a contact, and then choose a number. Select the *Transfer* option and the transfer is completed.

### <span id="page-12-2"></span>Call Pull

Call Pull can be used when you have more than one device assigned to you; for example, a desk phone and a mobile device with the Nextiva App. If you have an active call on your desk phone, this call can be transferred seamlessly to you mobile device using the Call Pull button. You will not experience any interruption to the voice call.

### <span id="page-12-3"></span>Call Park

The Call Park service allows you to park a call against a *parked against* extension. The *parked* call is placed on hold until you retrieve it. If the call is not retrieved within the provisioned recall time, then the parked call is reverted and presented to the *recall* user. This setting requires configuration, and please contact Nextiva Support for assistance.

### <span id="page-12-4"></span>Call Recording

The Nextiva App allows you to start, stop, pause, and resume call recordings. Call recording controls depend on your call recording mode configured in the portal. The Nextiva App supports the option to record a call before it begins or during the call itself.

Note: Pause/Resume features will require star codes: Start is \*44, Stop is \*45.

#### Record a call when it starts

- You start the application and sign in.
- You establish a call with User B.

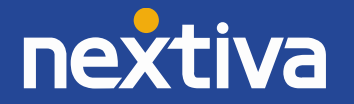

• The call is automatically set in recording state.

#### Record a call on demand

- You start the application and sign in.
- You establish a call with User B.
- You can pause and resume the call recording.
- You enable call recording during the call and the entire call is recorded.

#### Start, stop, pause, or resume call recording

- You start the application and sign in.
- You establish a call with User B.
- You start, stop, pause, and resume recording during the call.

#### Visual indication for a call recording

- You start the application and sign in.
- You establish a call with User B.
- You start call recording.
- You can see a visual indication for the call recording.

#### Silent call recording monitoring

- You are not configured to hear audio notifications for the call recording states.
- You start the application and sign in.
- You establish a call with User B.
- Call recording is in progress.
- You can see a visual indication that the call is being recorded, but no audio notifications are played.

#### Conference call recording

- You start the application and sign in.
- You establish a call with User B.
- You start call recording (optional).
- You see a visual indication that the call is being recorded.
- You and User B hear an audio announcement with the call recording status.
- You and User B hear an audio indication that the call is being recorded.
- You create a conference call with User B and User C.
- You start call recording.
- You see a visual indication that the call is being recorded.
- You, User B, and User C hear an audio notification that the call is being recorded.
- You, User B, and User C hear an audio indication that the call is being recorded.

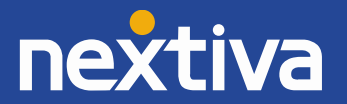